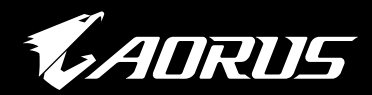

# **GAMING MONITOR**

# OSD SIDEKICK USER GUIDE

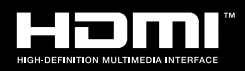

GIGABYTE™

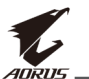

# 版權所有

© 2022 GIGA-BYTE TECHNOLOGY CO., LTD. 保留所有權利。 此手冊所提及之商標為均為其各自擁有者的註冊商標。

# 免責聲明

此手冊內的資訊受到著作權法保護,且為 GIGABYTE 所有財產。 GIGABYTE 可對此手冊內的規格及功能進行修改, 恕不另行通知。 未經 GIGABYTE 事先書面許可,不得以任何形式或方式將本手冊之任 何部分加以重製、複製、翻譯、傳遞或出版。 如需更多詳細資訊,請上本公司網站杳看,網址為: [https://www.gigabyte.com](https://www.gigabyte.com/)

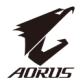

# 目錄

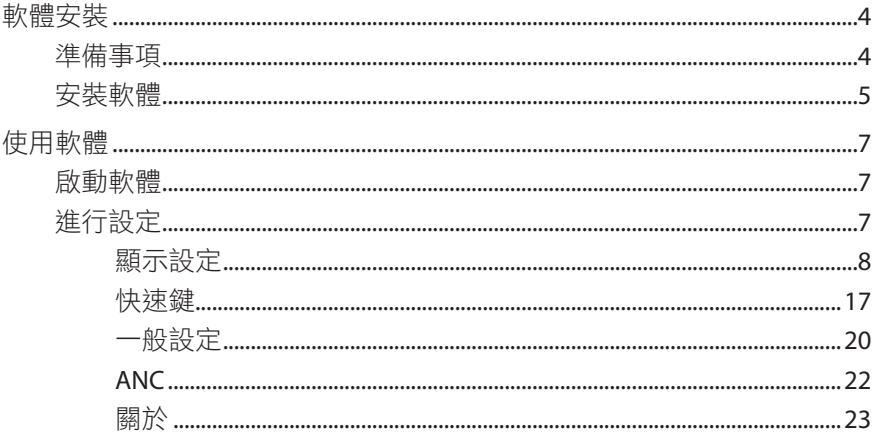

<span id="page-3-0"></span>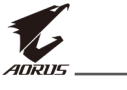

# 軟體安裝

# <span id="page-3-1"></span>準備事項

- 1. 將 USB 續線一端 (A 公頭對 B 公頭) 連接至 LCD 顯示器的 USB 連接埠, 然後另一端連接至電腦的 USB 連接埠。
- 2. 進行下列任一連接:
	- 將 HDMI 纜線的一端連接至 LCD 顯示器的 HDMI 連接埠, 然後另一端連接至電腦的 HDMI 連接埠。
	- 將 DisplayPort 纜線的一端連接至 LCD 顯示器的 DP 連接埠, 然後將另一端連接至電腦的 DP 連接埠。
- 3. 將電腦及 LCD 顯示器的電源纜線插入電源插座。
- 4. 開啟電腦及 LCD 顯示器的電源。

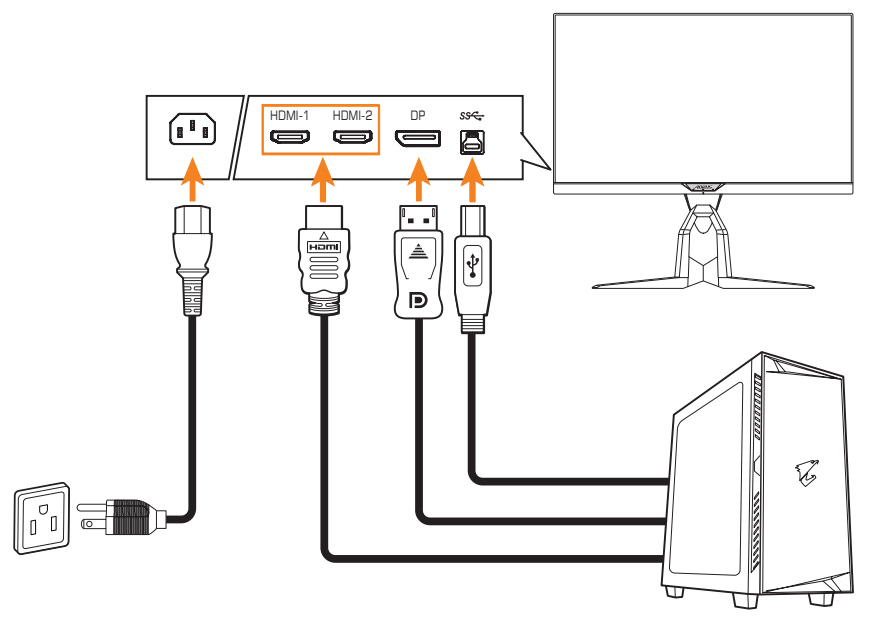

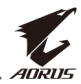

# <span id="page-4-0"></span>安裝軟體

**重要!**若您已在電腦上安裝舊版本的軟體,請先移除先前安裝的軟體, 才能繼續進行以下安裝程序。若要解除安裝軟體,請參閱 「解除安裝軟體」 部分。

- 1. 將隨附光碟片插入 CD-ROM 光碟機。然後在 Windows 桌面上, 按兩下電腦並找到光碟機位置。
- 2. 瀏覽並按兩次 **install.exe**,安裝程序將自動開始。

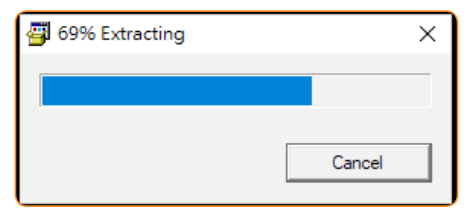

3. 軟體安裝可能會花幾分鐘的時間。安裝完畢時, 請按一下 **OK** 離開。

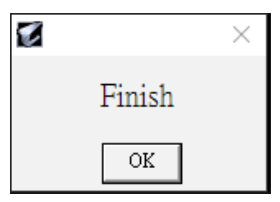

# 解除安裝軟體

1. 在 Windows 桌面上,按一下 H.,然後選擇 GIGABTYE。

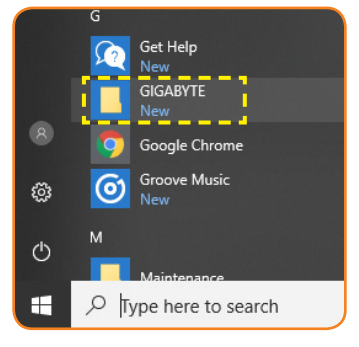

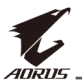

2. 在 **OSD\_Sidekick** 上按一下右鍵。然後選擇解除安裝。

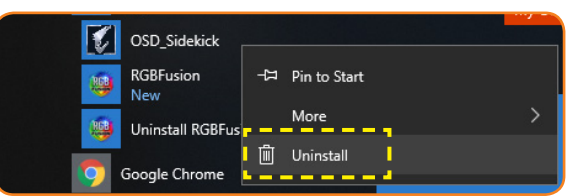

- 3. 程式和功能頁面會隨即顯示在畫面上。在清單中選擇**OSDSidekick**。
- 4. 在 OSD Sidekick 上按一下右鍵,並選擇解除安裝。然後依照 畫面上的指示解除安裝軟體。

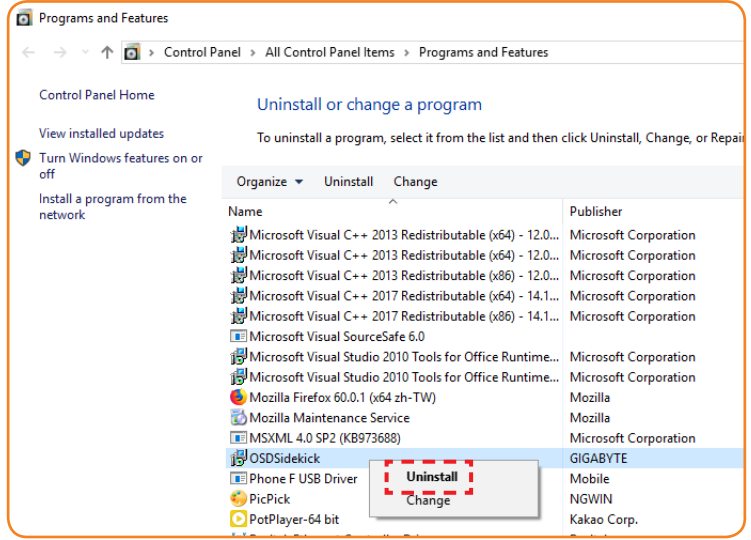

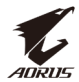

# <span id="page-6-0"></span>使用軟體

# 啟動軟體

**重要!**啟動軟體前,務必確認電腦已透過 USB 續線連接至 LCD 顯示器,如 [「準備事項」於頁次](#page-3-1)4 的步驟 1 所述。

驅動程式安裝完成後,OSD Sidekick 軟體捷徑圖示會隨即顯示在 桌面上。

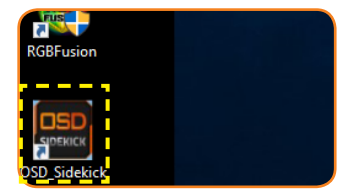

按兩下 歸示以啟動軟體。

# 進行設定

您可使用 OSD Sidekick 軟體設定顯示器的進階設定。

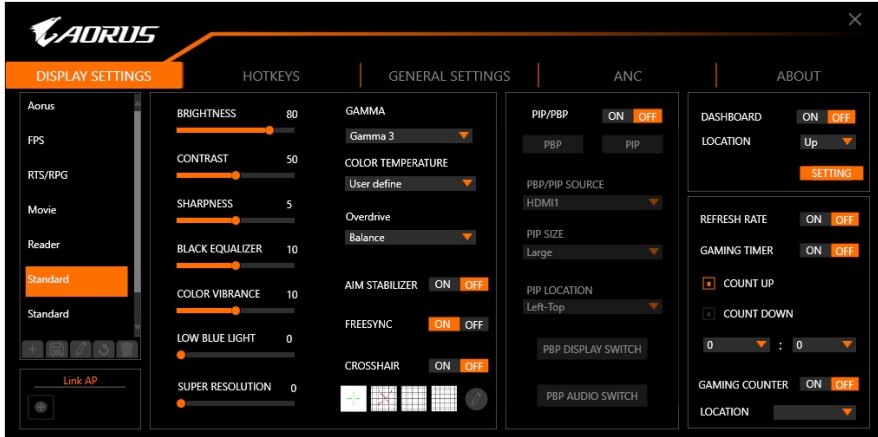

#### 注意事項:

- 大部分的設定選項與 OSD 選單及快速鍵選單相似,您可使用顯示器上的 控制按鈕直接存取。如需更多詳細資訊,請參閱顯示器使用手冊。
- 若要進行調整,一般來説,您可執行下列仟一操作:

D 拖曳滑桿來調整設定。

- → 按一下開啟/關閉按鈕來啟用或停用功能。
- ⇒ 按一下 ▼ 圖示來選擇可用選項。
- 所有變更將會直接套用至顯示器。

<span id="page-7-0"></span>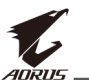

#### 顯示設定

設定遊戲、影像、多畫面、系統資訊窗及遊戲輔助工具的相關設定。 系統資訊窗

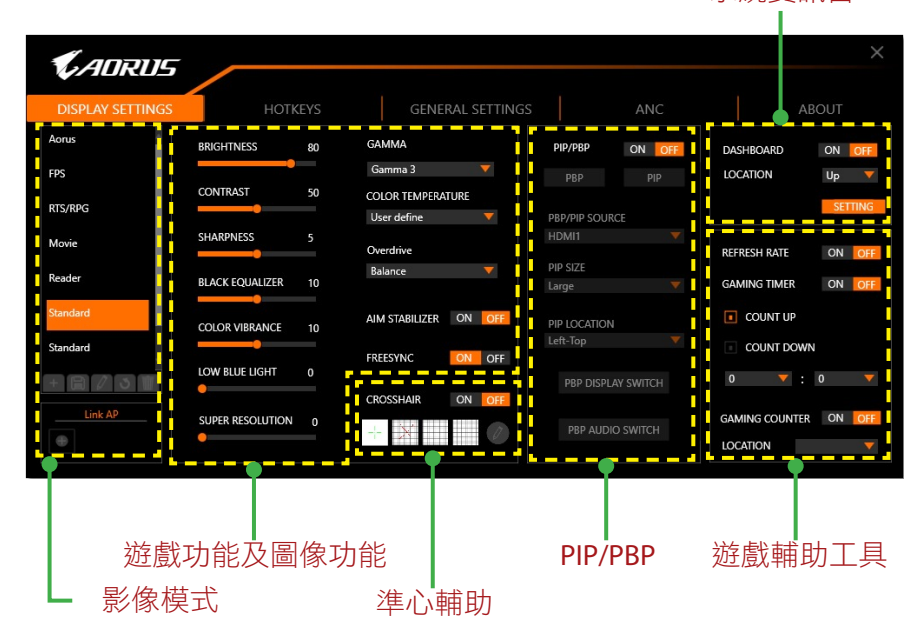

## 設定影像模式設定檔

預設情況下,有10個預設的**影像模式**設定檔。這些設定檔不可刪除。 不過,您仍可執行下列操作:

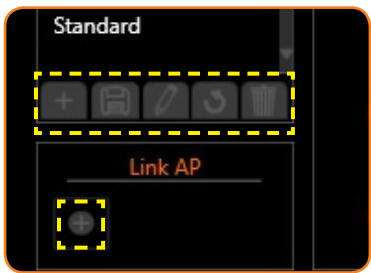

☆ 按一下【+】新增設定檔或匯入其他設定檔。 √ 若要新增設定檔,請選擇新增設定檔。

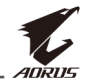

注意事項:務必先設定必要的遊戲功能及圖像功能設定後,再建立 新設定檔。

√ 若要從指定資料夾匯入其他設定檔,請選擇匯入設定檔。

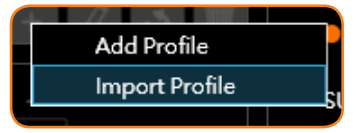

瀏覽位置並選擇要匯入的設定檔。然後按一下確定匯入檔案。

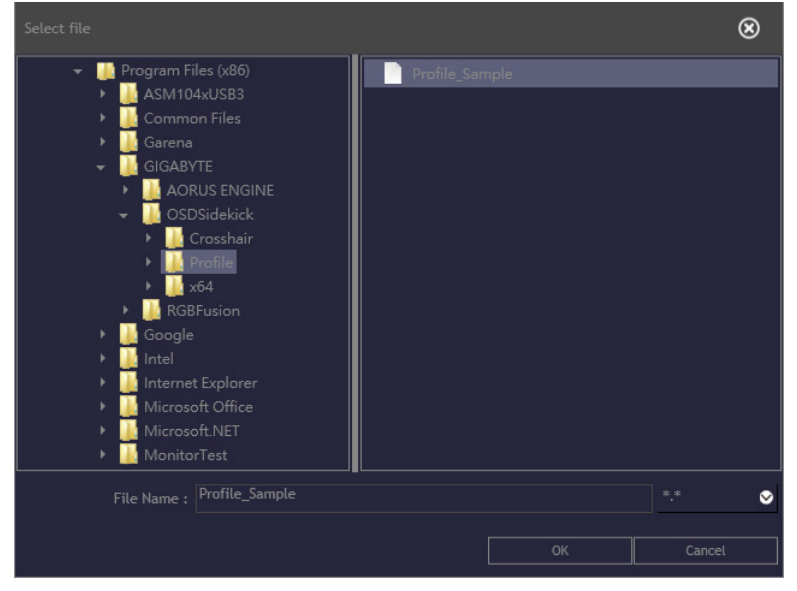

注意事項:預設的 *Profile* 資料夾位於 OSDsidekick 安裝路徑。

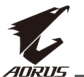

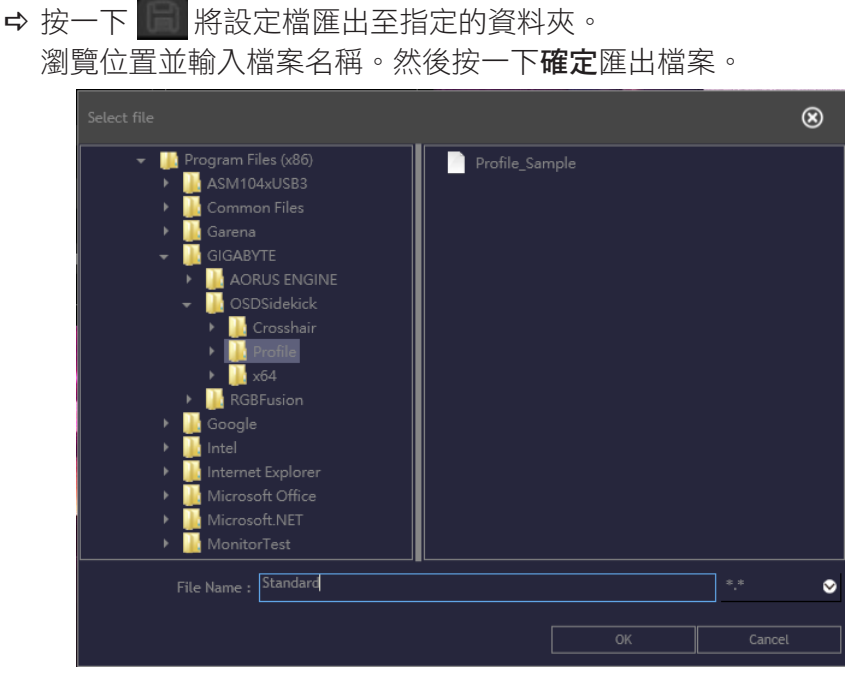

注意事項:預設的 *Profile* 資料夾位於 OSDsidekick 安裝路徑。

- ⇒ 按一下 / 車新命名設定檔名稱。
- ☆ 按一下 將預設的影像模式設定檔回復至預設設定。 注意事項:不可回復自訂設定檔的設定。
- ⇒ 按一下 刪除自訂設定檔。

注意事項:使用者定義的影像模式會套用至顯示器使用者模式 **3**。

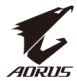

⇒ 按一下 ■ 將設定檔與應用程式連結。

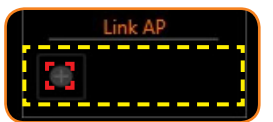

撰擇要連結的應用程式 (\*.exe),並按一下確定。

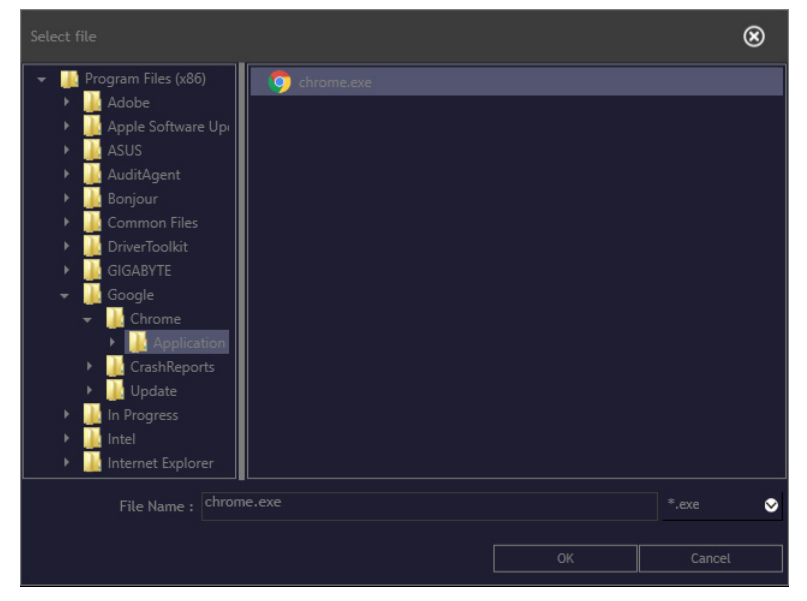

開啟該應用程式時,顯示設定將會自動變更為您已連結的設定檔。

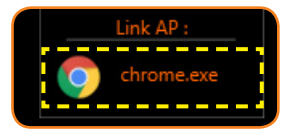

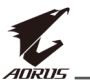

### 自訂準心游標

將**準心輔助**設定設為**開啟**以啟動此功能。選擇任一矩形格線 (標示在下圖中),然後按一下  $\overline{\mathsf{F}}$ 圖中),然後按一下  $\overline{\mathscr{O}}$ 

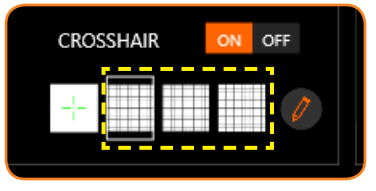

選擇所需顏色及線條粗細。然後畫出新的準心游標。

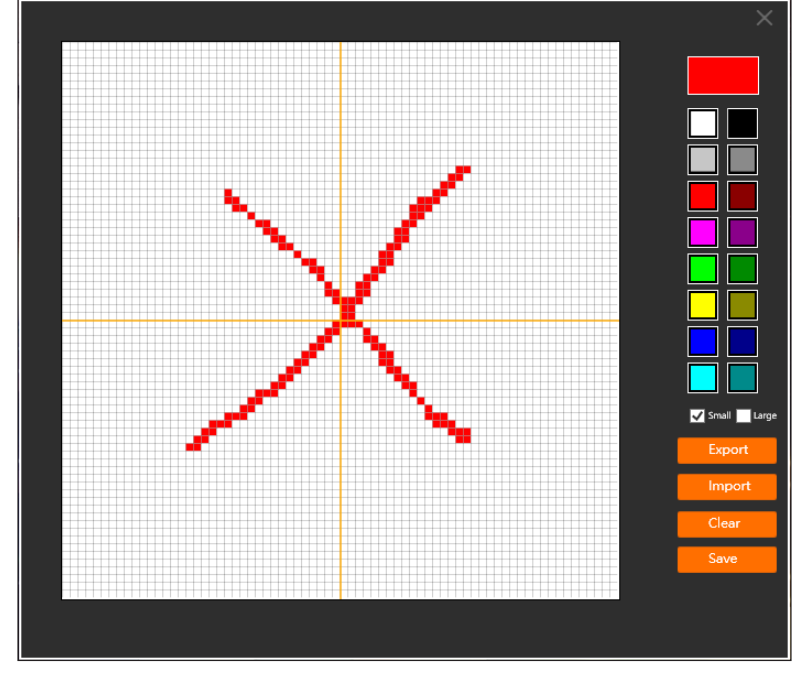

完成後,按一下儲存。新的準心游標將會顯示在畫面上。

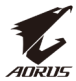

#### 匯出/匯入準心游標

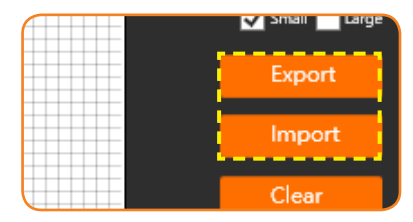

D 按一下匯出將準心檔案匯出至指定的資料夾。瀏覽位置並輸入 檔案名稱。然後按一下確定匯出檔案。

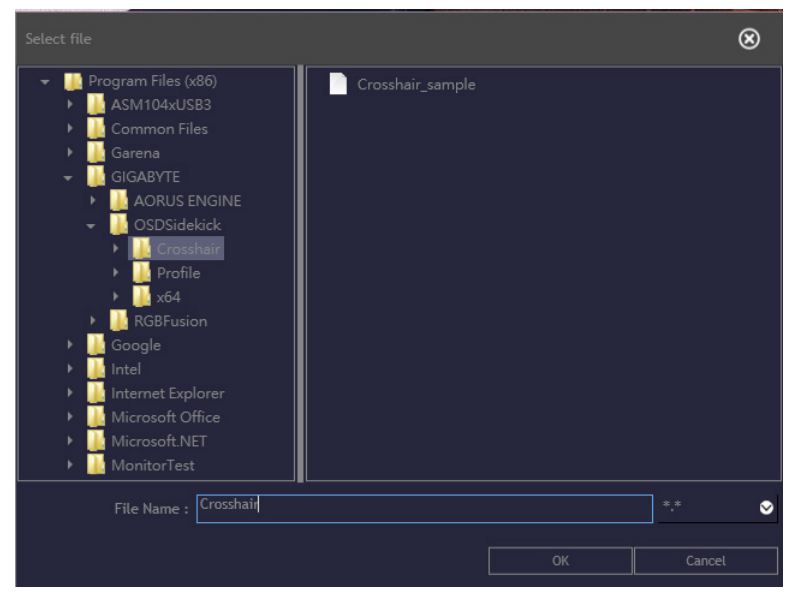

注意事項: 預設的 準心輔助 資料夾位於 OSDsidekick 安裝路徑。

☆按一下匯入從指定資料夾匯入準心檔案。瀏覽位置並選擇要匯入 的準心檔案。然後按一下確定匯入檔案。

注意事項:預設的準心輔助資料夾位於 OSDsidekick 安裝路徑。

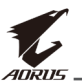

#### 自訂 **PIP/PBP** 設定

將子母畫面 (**PIP)/**畫面並排 **(PBP)** 設定設為開啟以啟動此功能。選擇 下列任一項目進行 **PIP/PBP** 設定:

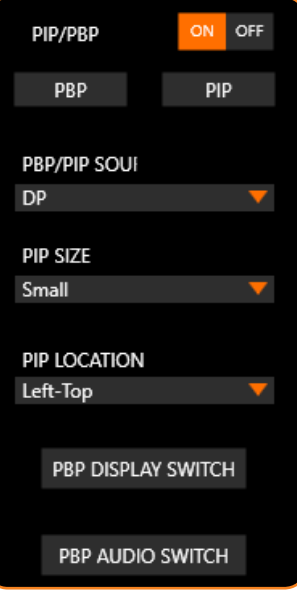

- D 按一下 **PBP** 以並排顯示兩個來源的畫面影像。
- **→ 按一下 PIP** 會以全螢幕顯示主要來源的書面影像,並在子視窗中 顯示次要來源的畫面影像。
- **☆ 在 PBP/PIP 來源中**, 按一下▼圖示以選擇主要來源。
- **→** 如果已選擇 PIP 配置,則在 PIP 尺寸按一下 ▼ 圖示,可將子視窗 的大小設定為大、中或小。
- **→** 如果已選擇 PIP 配置,則在 PIP 位置按一下▼圖示,可將子視窗 位置設定為左上、右上、左下或右下。
- **☆ 按一下 PBP 視訊切換, 即可無視畫面配置切換主要來源及次要** 來源。
- **☆ 按一下 PBP 音訊切換,** 即可無視畫面配置切換音訊來源。

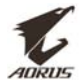

#### 自訂系統資訊窗資訊

將系統資訊窗設定設為開啟以啟動此功能。然後進行下列設定:

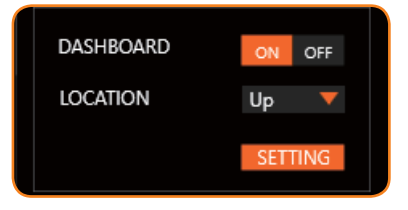

- ☆ 在位置按一下 ▼ 圖示,可將書面上的選項位置設定為上或下。 注意事項:系統資訊窗位置位在畫面右側或左側,取決於遊戲輔助工具 的位置設定。例如,如果遊戲輔助工具項目位於畫面左側,則系統資訊 窗項目會位於畫面右側,反之亦然。
- 按一下螢幕設定,並勾選需顯示在畫面上的選項。

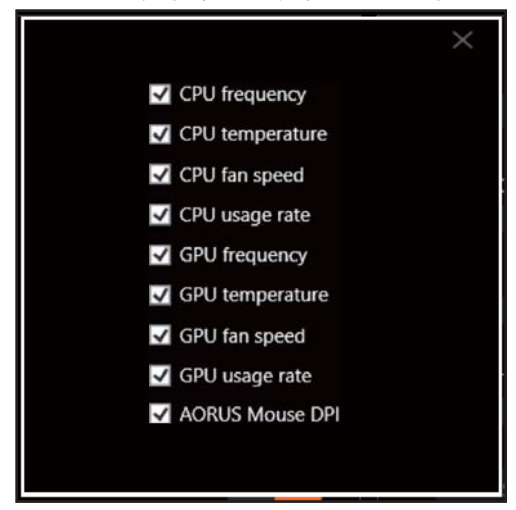

注意事項:取消勾選選項,使其不要顯示在畫面上。

### 自訂遊戲輔助工具設定

進行下列遊戲輔助工具設定:

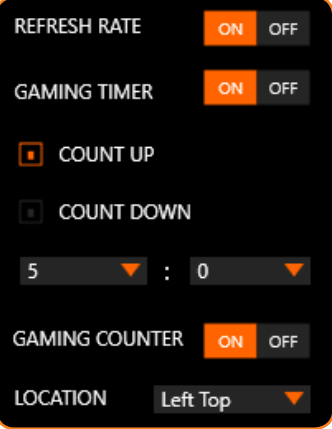

- ☆ 將更新頻率設定設為開啟以顯示更新頻率。
- D 將遊戲計時器設定設為開啟以顯示遊戲計時器。
	- 選擇正數計時或倒數計時計時器。
	- 按一下▼ 圖示可設定倒數時間。
- ☆ 將游戲計數器設定設為開啟以顯示游戲計數器。
- ☆ 在位置按一下 ▼ 圖示,可將畫面上的遊戲計數器位置設定為 左上、左中、左下、右上、右中或右下。

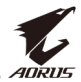

## <span id="page-16-0"></span>快速鍵

管理鍵盤捷徑以存取經常使用的特定功能。

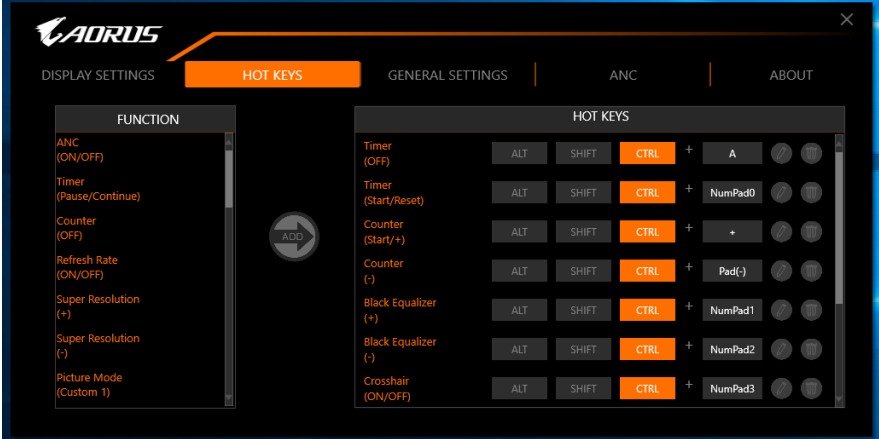

注意事項:預設情況下,已指派的快速鍵會顯示在右側面板。

# 指派快速鍵

在左側面板上向下捲動,即可選擇要指派快速鍵的功能。

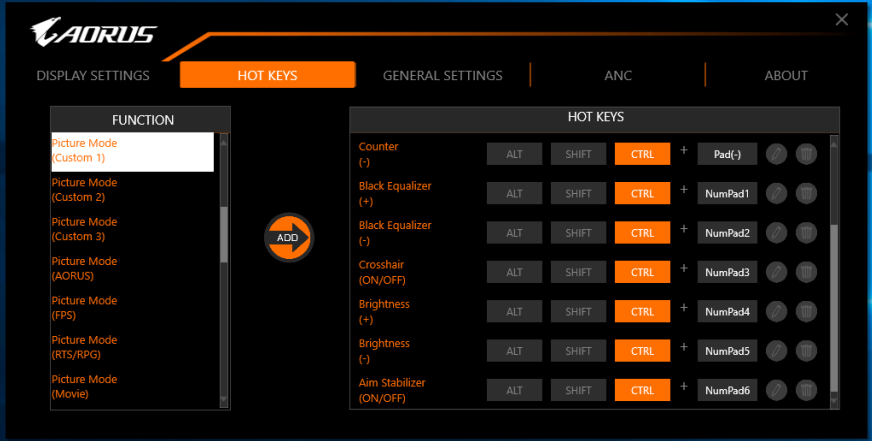

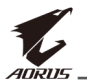

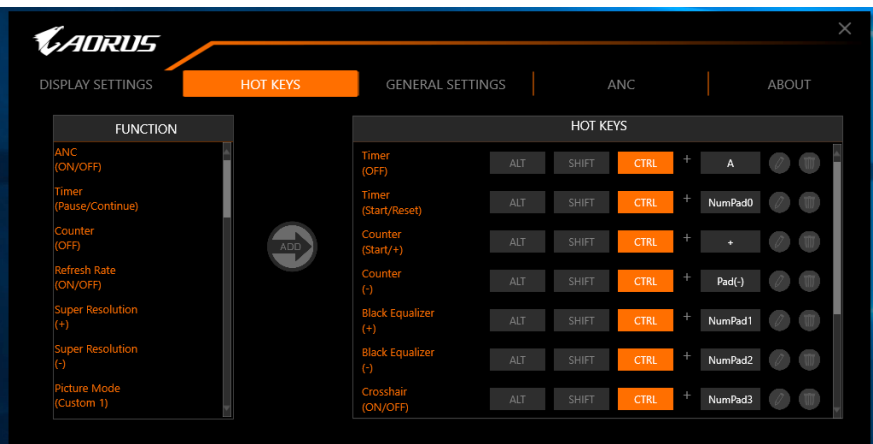

注意事項:功能快速鍵包含一或多個輔助按鍵 (Alt、Shift、Ctrl) 加上符號。

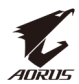

#### 編輯快速鍵

若要編輯快速鍵,請依下列步驟進行:

- 1. 選擇左側面板上的功能並按一下 ADD。
- 2. 指定新的快捷鍵:
	- a) 按一下一個以上的變更鍵:**ALT**、**SHIFT** 以及/或 **CTRL**。
	- b) 按一下符號欄位,輸入需要的符號。

c) 按一下 着 進行確認。

Symbol field **Modifier kevs** Aim Stabilizer **ALT SHIFT CTRL** (ON/OFF)

此功能的快速鍵會如下圖顯示在右側面板上:

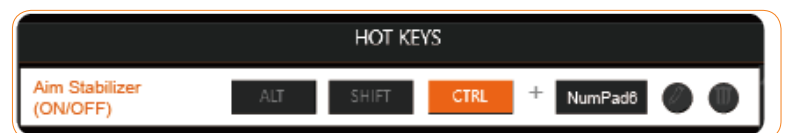

注意事項:若已為一個快捷鍵設定功能,左側面板中的項目將消失。 若要重新指派快速鍵,必須先刪除目前的快速鍵。若要刪除快速鍵,請參 閱下方的 [「刪除快速鍵」](#page-18-0) 部分。

## <span id="page-18-0"></span>刪除快速鍵

在右側面板上,選擇要刪除的快速鍵,然後按一下 10。

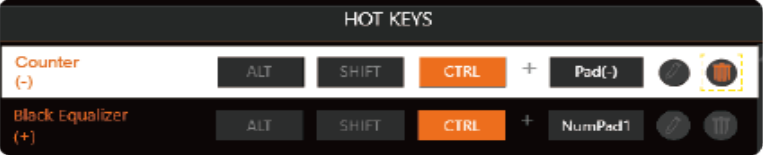

<span id="page-19-0"></span>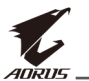

# 一般設定

設定顯示畫面、系統及快速鍵 (用於控制按鈕) 的相關設定。

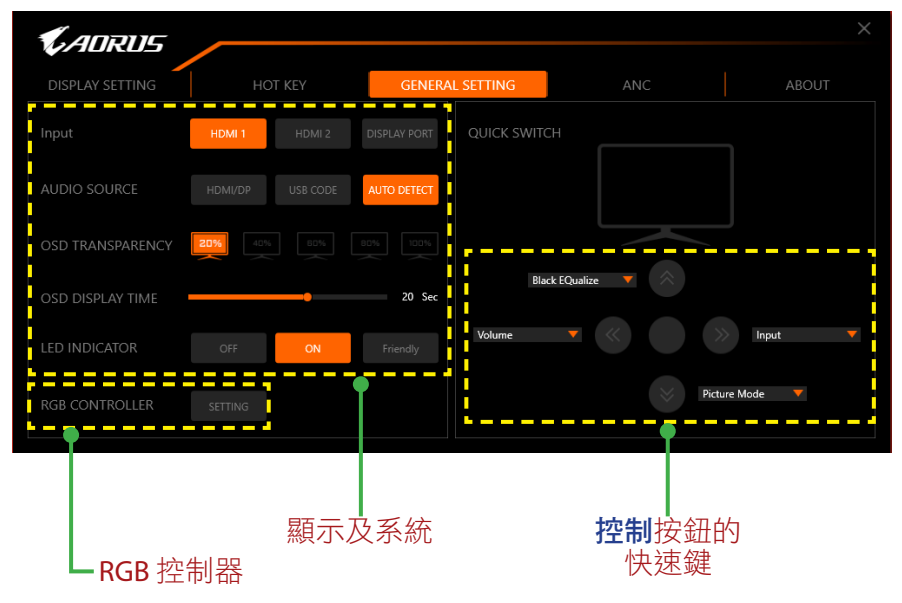

## 變更控制按鈕的快速鍵

在右側面板 (快速鍵設定**)** 上,可變更控制按鈕的預設快速鍵功能。 選擇按鍵位置 (◆)/◆)/◆ / (◆)/(◆) 並按一下▼圖示。然後選擇所需 選項。

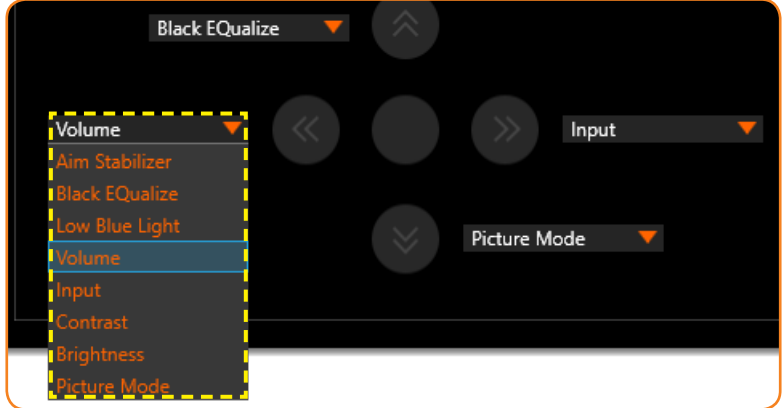

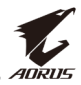

## 設定 **LED** 圖樣 在 **RGB** 控制器上按一下設定。RGB FUSION 軟體會隨即開啟。

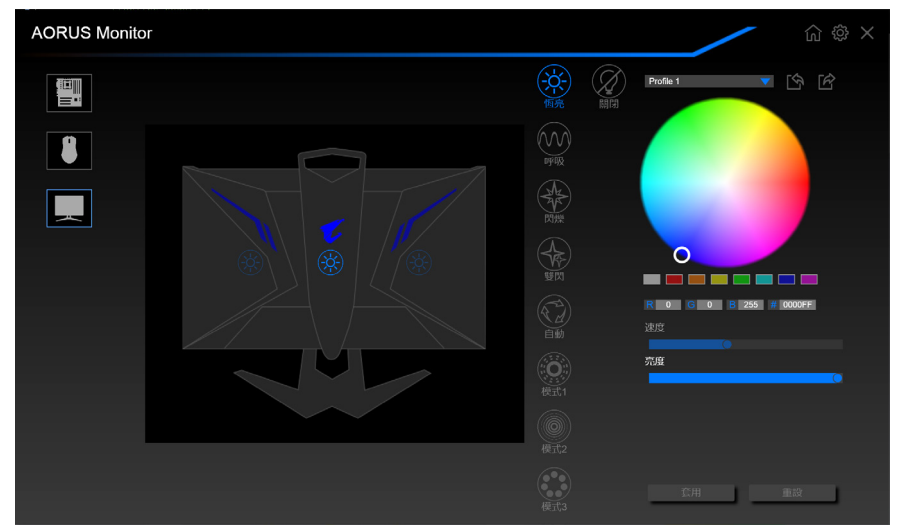

選擇所需的 LED 顏色,並調整對應的速度及亮度設定。 注意事項: 如需更多詳細資訊,請參閱 RGB FUSION 軟體的隨附文件。

<span id="page-21-0"></span>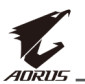

#### **ANC**

使用耳機或麥克風時,主動式降噪(ANC) 功能有助於降低不必要的 環境聲音。

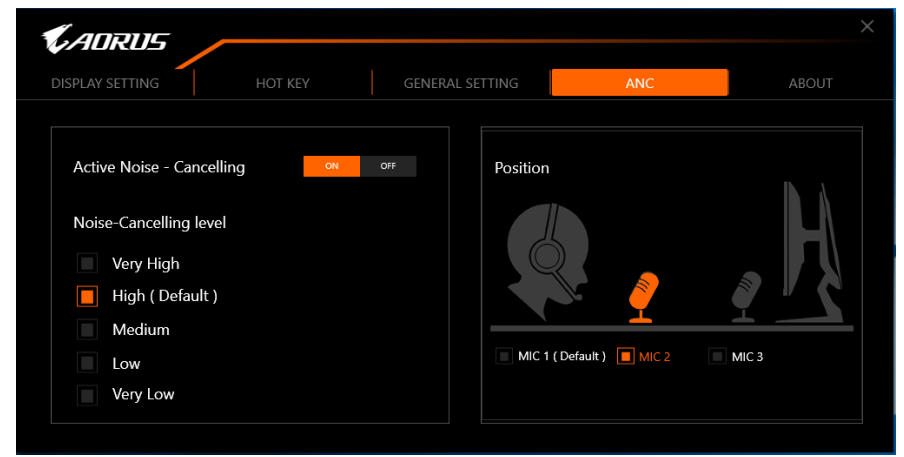

# 進行降噪設定

在降噪等級選項選擇所需設定。

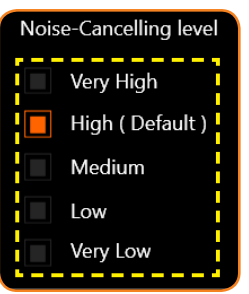

# 指定麥克風位置

在右側面板 (位置) 上, 依據麥克風的實際擺放位置來設定麥克風 位置,以確保呈現最佳音質。

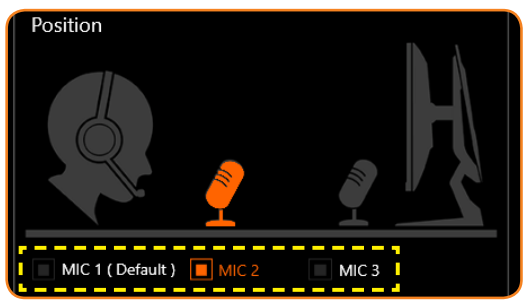

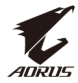

# <span id="page-22-0"></span>關於

檢視目前的韌體及軟體版本,且可更新至最新版本。

重要! 韌體更新程序期間,請勿關閉顯示器電源。任何中斷可能會造成 裝置故障。

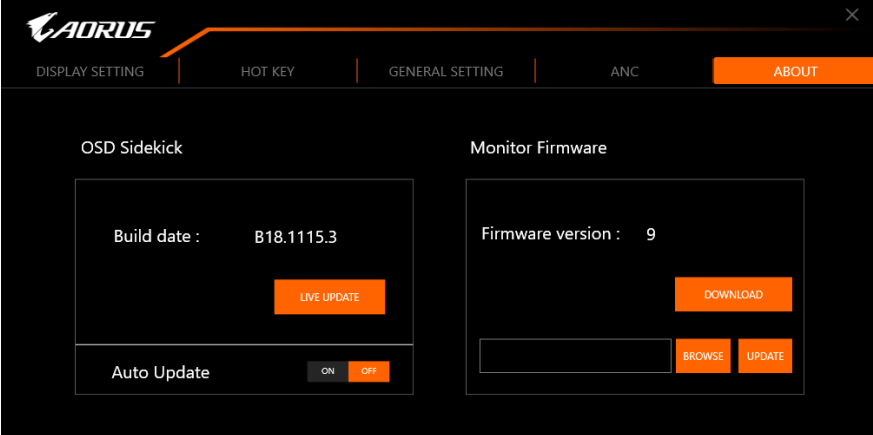

## 自動更新軟體

按一下即時更新確認是否有可用的新版本,並自動更新軟體。

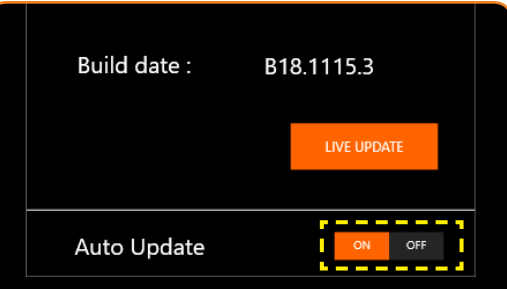

將自動更新設定設為開啟,使系統可在每次開啟應用程式時檢查 是否有軟體更新,並在有可用更新時顯示訊息。

注意事項:需具備網際網路連線才可自動檢查及更新軟體。

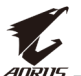

### 手動更新韌體

注意事項:不需網際網路連線即可手動更新韌體。

- 1. 按一下下載。從 GIGABYTE 網站下載最新韌體,並將檔案儲存至 電腦。
- 2. 按一下瀏覽。選擇韌體檔案 (**\*.bin**) 並按一下確定。

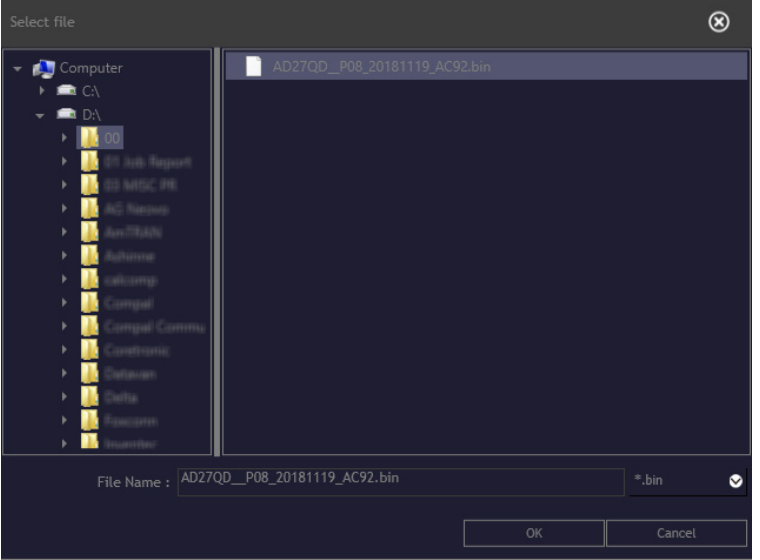

3. 韌體檔案會隨即顯示在欄位中。按一下更新可將韌體更新至最新 版本。

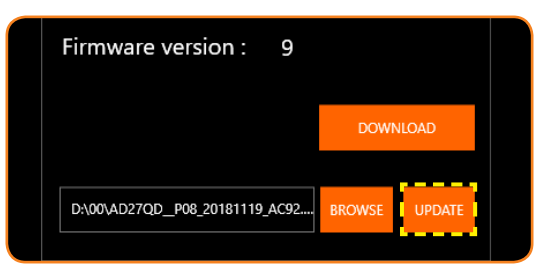

4. 等待更新程序完成。程序完成時,「成功」訊息會隨即顯示在 畫面上。按一下確定關閉訊息視窗。

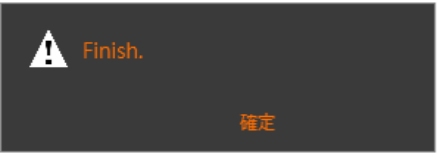